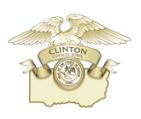

# **Beacon Document Access Instructions for Clinton County, IA**

#### **Subdivision Plats & Corner Certificates**

In an effort to increase accessibility to certain recorded documents, Clinton County GIS has leveraged the Document Access feature on Beacon, which allows images to be associated with related features. In Clinton County, so far this feature has been implemented with many Subdivision Plats or Plat Proceedings and Corner Certificates. It should be noted that these layers and associated images are updated manually. Any use of the images through this service should be independently verified for any further related documentation, such as affidavits or other corrective documentation. Images are in PDF format and are downloadable.

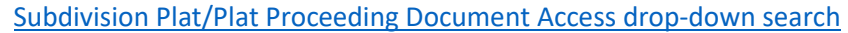

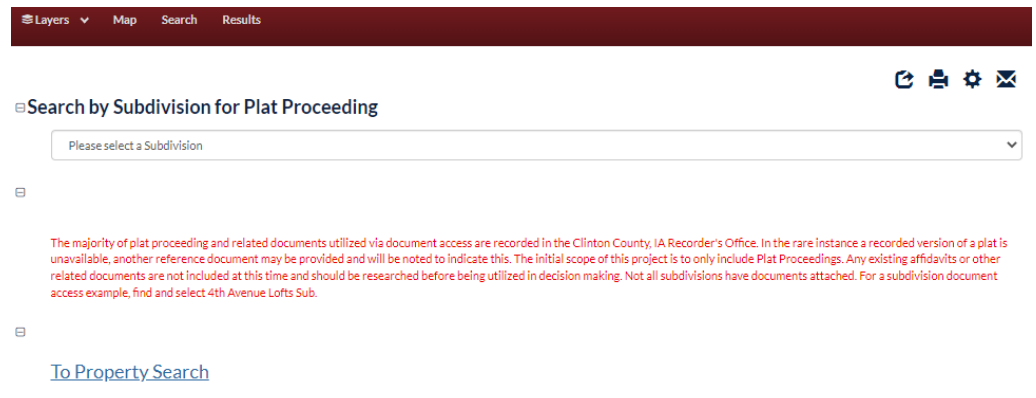

## **Document Access Search via Map**

## **To access Subdivision Plats/Proceedings:**

1. While viewing the Clinton County Beacon map, expand the "Land Records" group in the Layer List and turn on/check "Subdivisions" (note: this layer may already be checked & displayed by default). Then click on "Subdivisions" to activate the layer for the Identify tool.

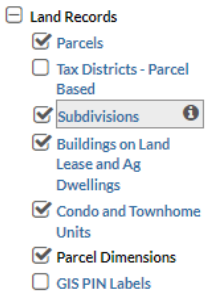

Once the "Subdivisions" layer is active, there are two ways to the subdivision documents of interest.

a. The first is via the Zoom drop-down that contains a Subdivision list. The map will zoom to the selected subdivision and a list of associated documents will appear. Up to five documents can be attached to a single subdivision polygon, with the newest documents listed first.

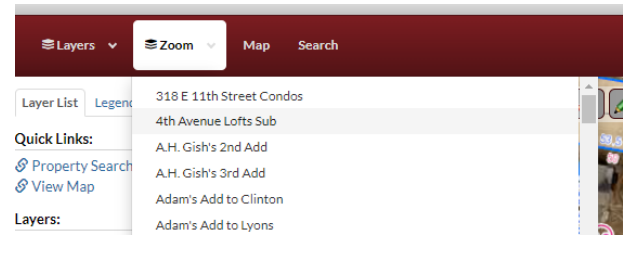

b. The second is to utilize the Identify Tool on the Subdivision polygon of your choosing. Subdivisions are outlined with a red boundary.

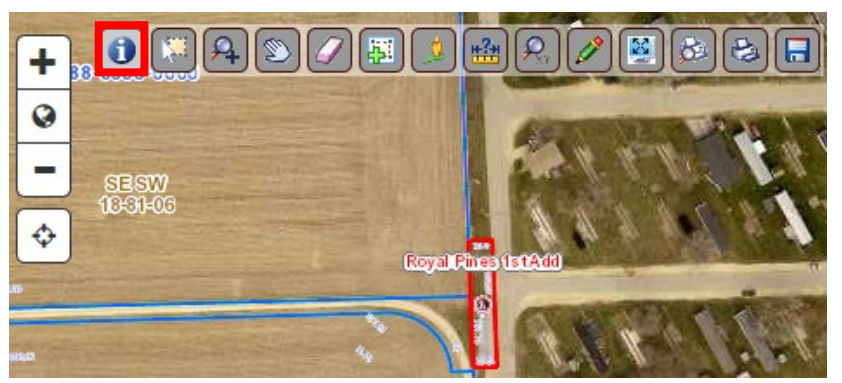

A list of associated documents will appear. Up to five documents may be attached to a single subdivision polygon, with the newest documents listed first.

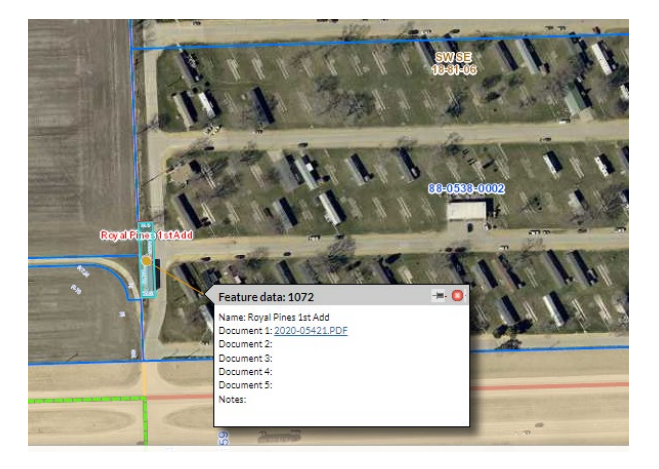

## **To access Corner Certificate documents:**

- 1. While viewing the Clinton County Beacon map, expand the "Boundaries" group in the Layer List and turn on/check "Corner Certificates". Then click on "Corner Certificates" to activate the layer for the Identify tool.
	- $\boxminus$  Boundaries  $\Box$  Clinton Zoning **Overlay Districts**  $\Box$  Clinton Zoning  $\heartsuit$  Corner Certificates  $\theta$ Corporate Boundary  $\triangledown$  Political Townships  $\Box$  Survey Townships  $\mathbf{\nabla}$  Sections Quarter-Sections Quarter-Quarter-Sections
- 2. Once the "Corner Certificates" layer is displayed, the corner certificates with at least 1 document available will appear as purple shaded circles. Hollow circles do not have documents. Continued on next page.

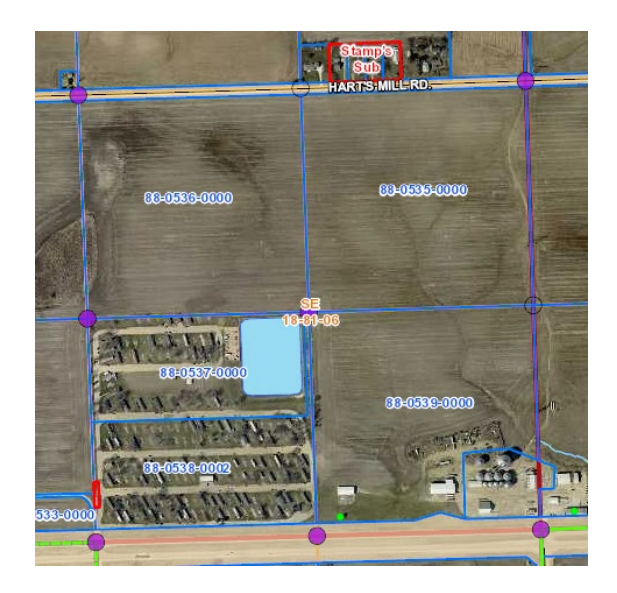

3. To view the corner certificate documents, activate the "Identify Tool" and click on the shaded circle to view a list of associated documents.

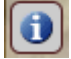

Up to five documents may be attached to a single corner point, with the newest documents listed first.

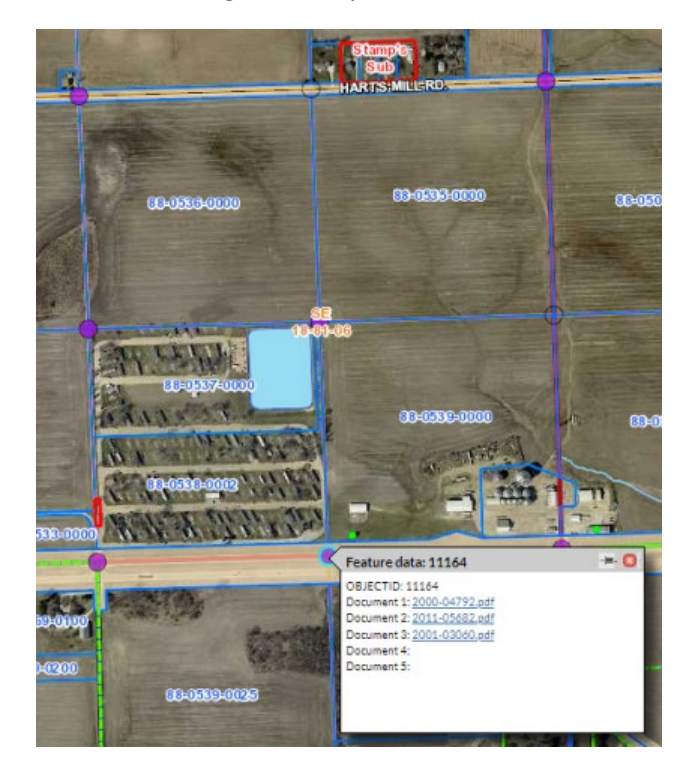